# Getting Started with Vend POS on the iPad/PC

# General Operation

### Ringing in Sales

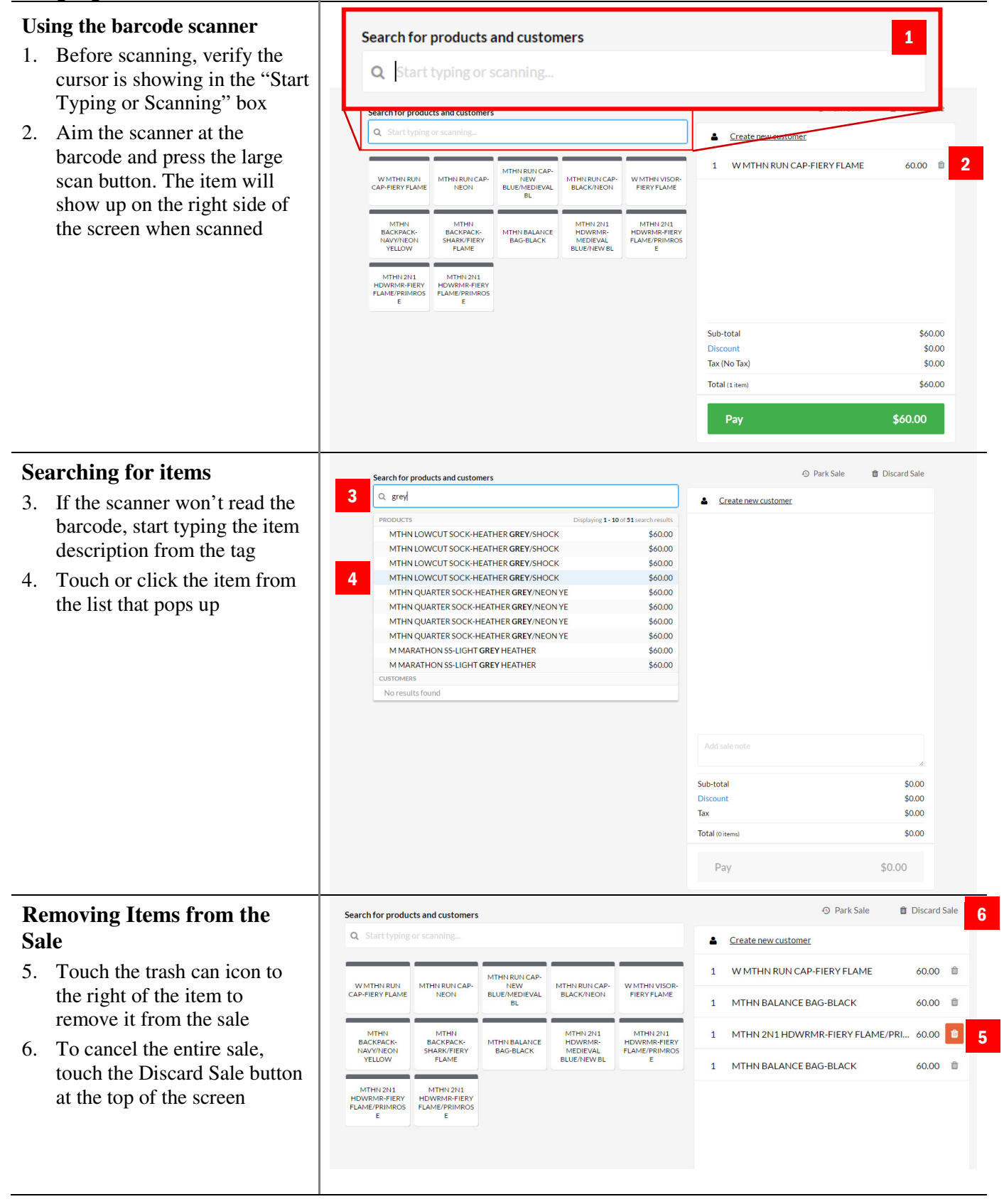

#### **Finishing the Sale**

- 1. Touch the green Pay button at the bottom of the screen
- 2. If the customer is paying cash, enter the amount they are giving you in the box at the top of the screen
- 3. Press the Cash button
- 4. If they are paying with a card, press Credit – Vantiv Integrated
- 5. Insert the card into the reader and follow the prompts on the terminal
- 6. After authorization is complete and the customer has signed or you have pressed cash, press the Done to complete the sale and print the receipt

T T

Balance

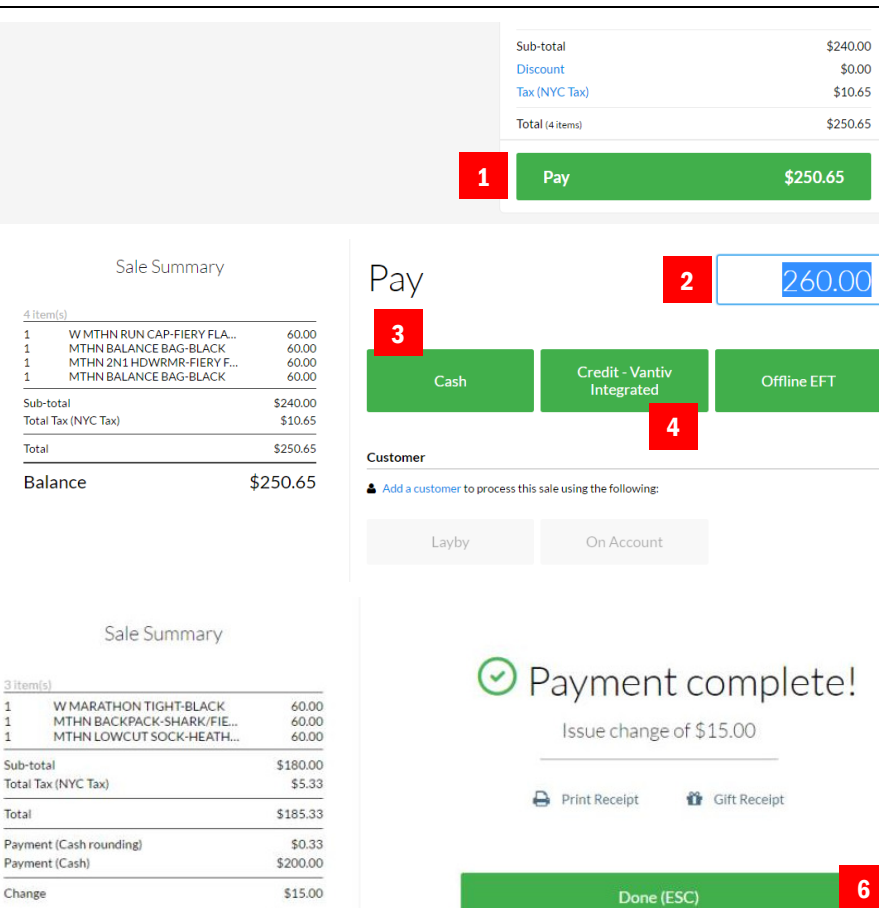

## **Discounts**

#### **Adding a Discount**

Discounts are given to certain customers based on their identification or credentials. The three types of customers are:

> **Roadrunner Club Asics Employee VIP**

To add a discount to an order, follow these instructions.

- 1. From the Pay screen, touch Add a Customer
- 2. Type in the search box the corresponding customer type from the list above
- 3. Select the customer type from the list below the search box

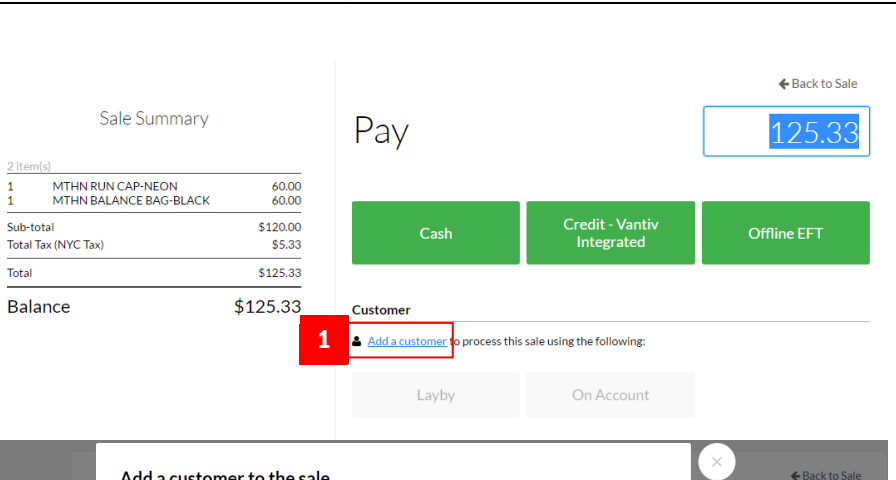

 $$0.00$ 

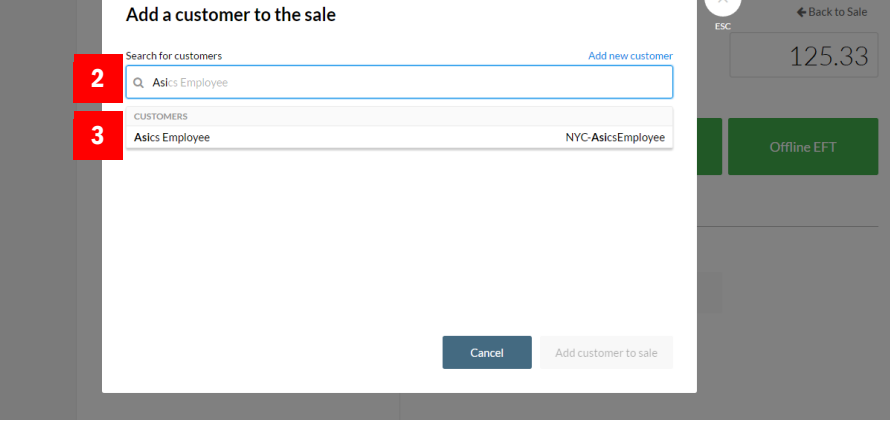

- 4. Press the Add Customer to Sale button to apply the discount
- 5. The new total will be displayed on the payment screen

#### **Removing a Discount**

- 6. To remove a customer discount, press Back to Sale from the Pay screen
- 7. Touch the Trash icon next to the customer name field
- 8. The customer type will be remove along with any discount.

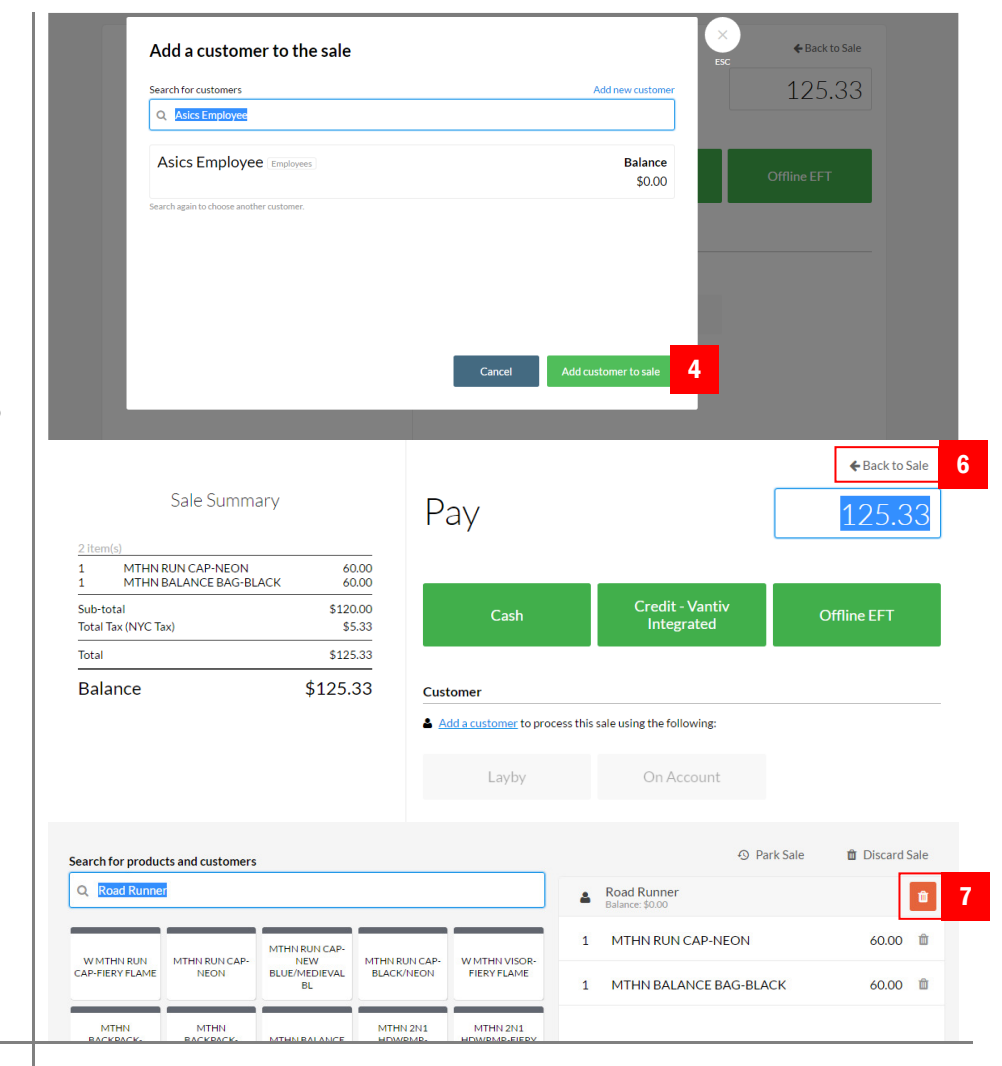

# Reloading Paper

Keep paper in the printer at all times. If the printer starts to beep, replace with a new roll of paper making sure **paper feeds from the underside of the roll**.

Change it when it gets low. Never pull the paper through the printer without lifting the release lever first.

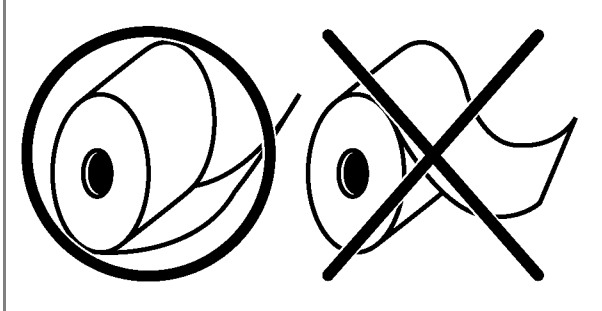